## **Section 1: Installing the applications**

- 1. Make sure you have the most recent version of Firefox, which at the time of this writing is 3.6
- 2. If you are running noscript on Firefox, please make sure it is set to "allow all" for http://www.gmail.com and [http://mail.google.com](http://mail.google.com/)
- 3. Go to [www.gpg4win.org](http://www.gpg4win.org/) and download the latest release candidate, which at the time of this writing is 2.02 RC1
- 4. Install GPG 4 Win using all the default settings
- 5. Now go t[o www.getfiregpg.org](http://www.getfiregpg.org/) and download and install the latest version of the FireGPG plugin, which at the time of this writing is 0.7.10 (NOTE: At the time of this writing, the version of this plug in in the Firefox software repository is not the correct version DO NOT attempt to install this from the Firefox plugin repository)
- 6. Once the installation of the plugin has finished, please restart Firefox.
- 7. You now should be greeted with the FireGPG setup assistant:

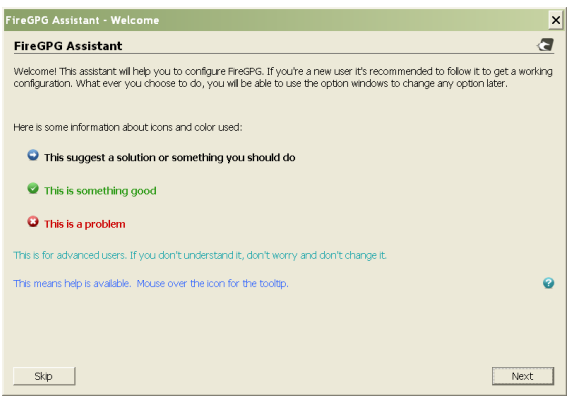

8. If the following screen appears…

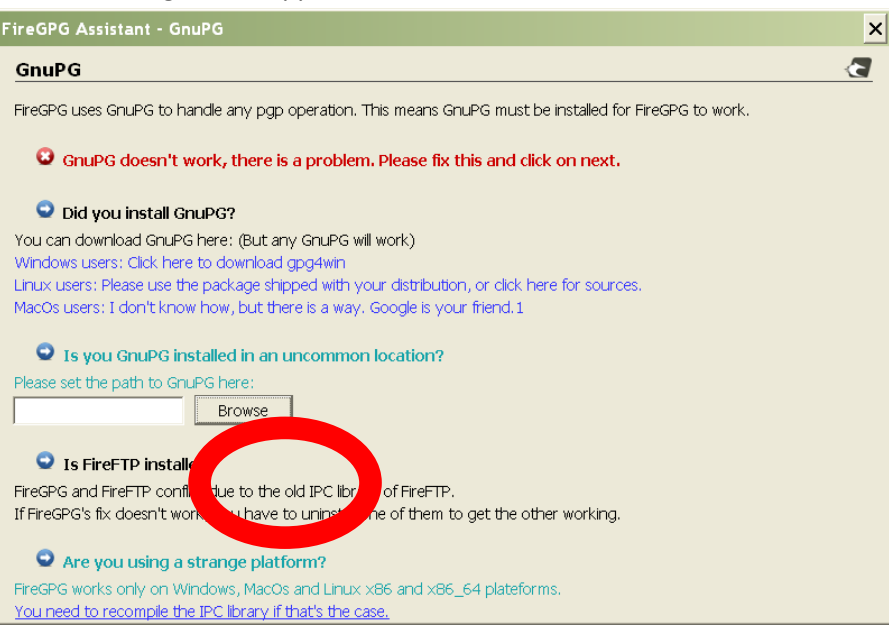

- 9. Please click "Browse" and navigate to the GPG 4 Win installation file and select "gpg2.exe". Unless you have manually changed the installation folder for GPG 4 Win, this file should be located in C:\Program Files\GNU\GnuPG\gpg2.exe
- 10. Continue the installation using default options until you reach this screen asking you for a private key:

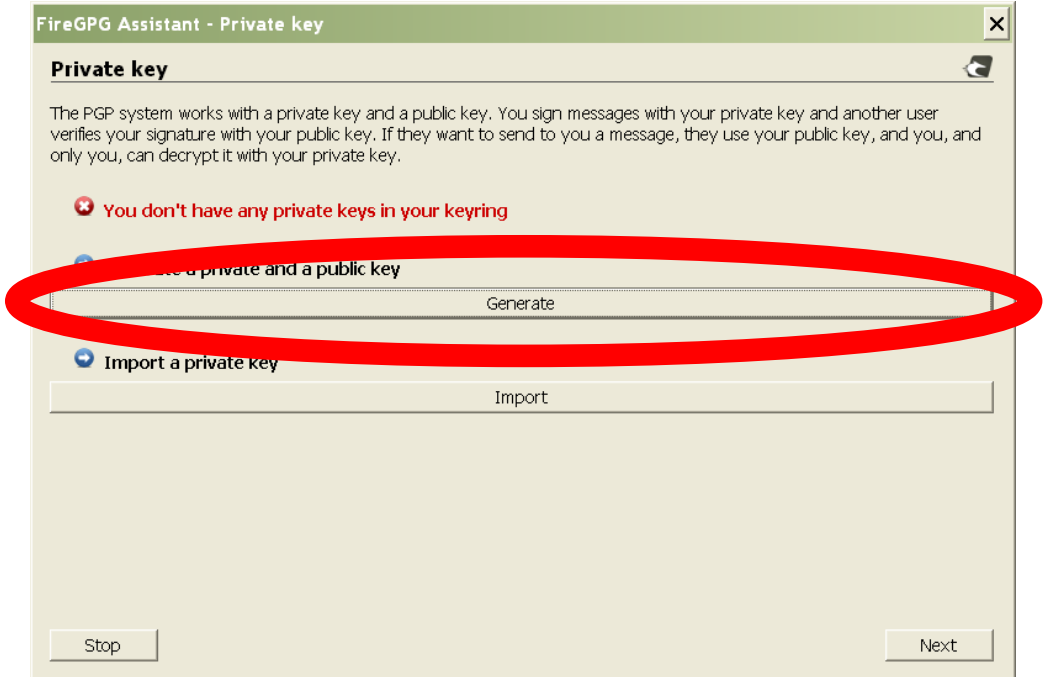

11. Please click generate and answer the prompts to setup a Private and Public key, the window should look like this: (Check advanced options and select 2048 for "Key length" and RSA for "Key type") (Note: please make sure you put in your full name, not a nickname to make it easy for people in the class to find your key later on.)

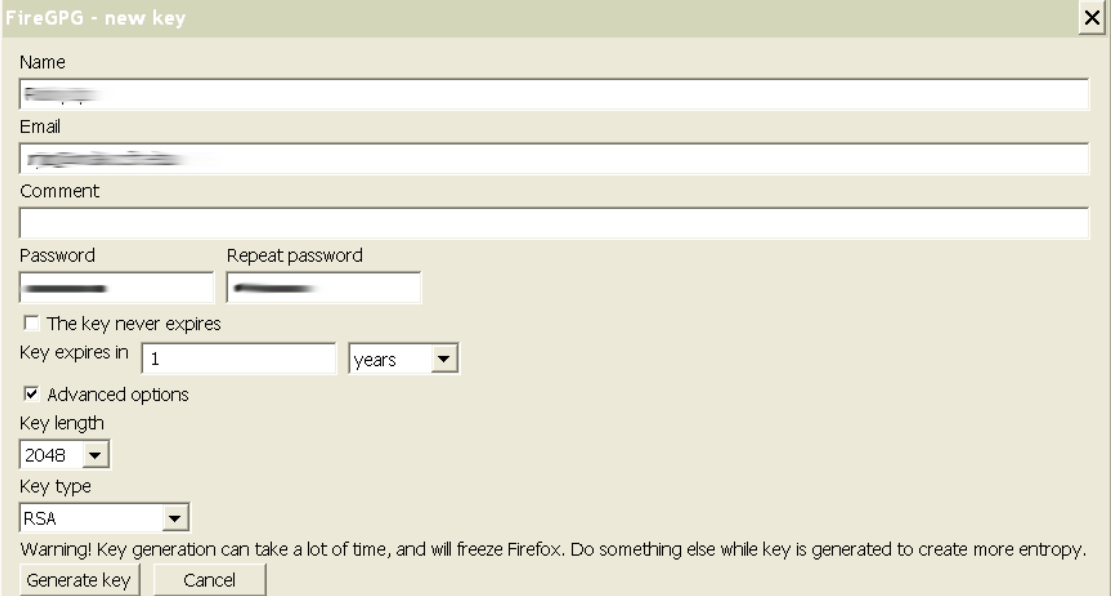

12. After you have generated a key, before you continue the installation, make sure your firewall or proxy is configured to allow smtp.gamil.com via port 465

13. Once you reach the following screen, it is recommended (but not essential) that you check "Sign" and "Encrypt" by default; however, the FireGPG plugin will "add" toggle switches to turn signing, encryption and attachment encryption on and off for each email you send.

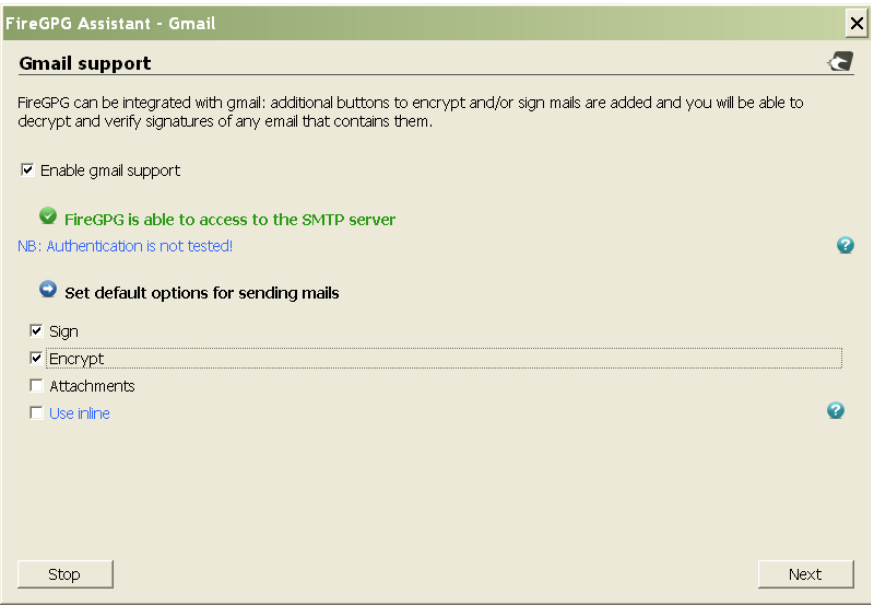

## **Section 2: Handling public keys**

- 1. Go to start>programs>gpg4win and run "GPA"
- 2. Select the key with your name on it, then click "Export"

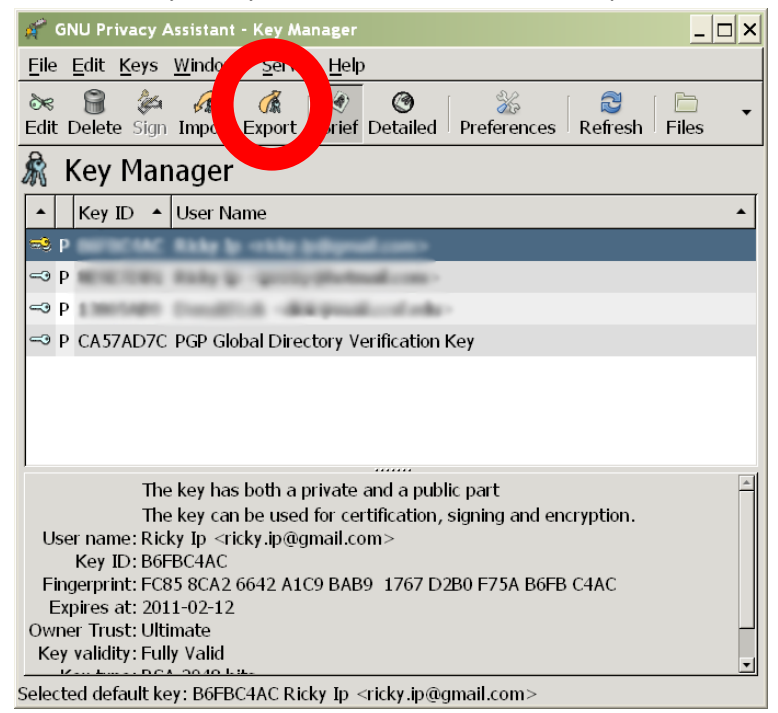

- 3. Save your key as "Your Name".asc (Replace "Your Name" with your name without quotes, and make sure you add the .asc extension, so for example: "John Smith.asc")
- 4. Now go t[o http://keyserver.pgp.com](http://keyserver.pgp.com/)
- 5. Click "Publish your key"
- 6. Browse to the location where you saved your key in step 3, Select the file and click "Open" then click "Upload"
- 7. After you have uploaded your key, a verification email will be sent to the email address you listed on the key. Please check your email (or your spam folder if it is not in your inbox) and click the "Complete the Verification Process" link (Firefox may put up a warning, you can just click through it by pressing "Add security exception")
- 8. Before sending an encrypted email to someone, you will need their public key.
- 9. Return to [http://keyserver.pgp.com](http://keyserver.pgp.com/) and search for their full name with a space
- 10. On the search results window, click the "Download" button

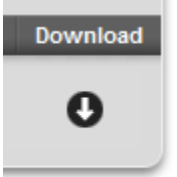

- 11. Save the file
- 12. Return to GPA and click "Import" and browse to the key you have just saved
- 13. Once the key is imported, it will show up in your public key list in GPA
- 14. Right click the key and click "Sign Keys", then enter your private key password to make it work

## **Section 3: Sending an email (finally!!!)**

- 1. Log in to the Gmail account you will be using to send and receive encrypted emails
- 2. Go to "Compose mail"

To:

3. If everything worked properly, you will now have new buttons for encrypted email

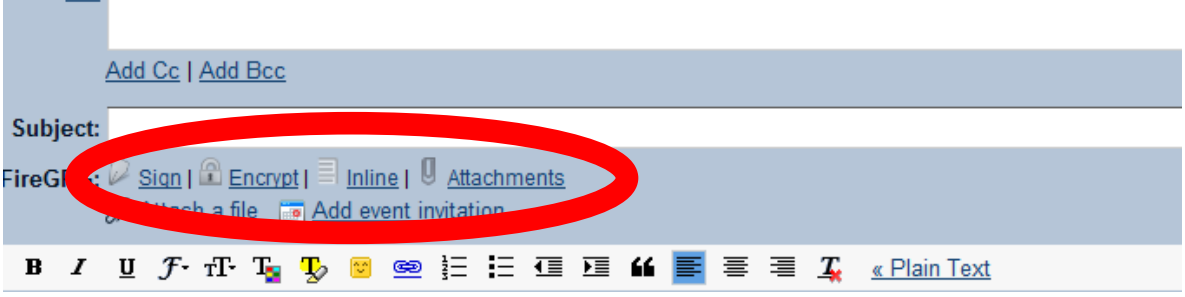

- 4. When you want to send an encrypted email to someone, simply toggle the "Sign" and "Encrypt"
- 5. If you want to encrypt email attachments, you may also select "attachments"
- 6. When you are ready to send the email, simply click send
- 7. You will be prompted to select a key, select the key of the person you are sending to, not your own key
- 8. You will be prompted for a password, enter the password you created when setting up your key.
- 9. (Note: If fireGPG freezes up when you try to send, you may need to scroll to the bottom of the Gmail page and click "use older version")